#### Log into iMS

Go to iMS by either going to ims.lakelandgov.net or locating the CED Portal (iMS) link on our website (www.lakelandgov.net). Make sure you select "User" and not "Guest" to log in. You will not be able to apply, pay fees, or access your Dashboard if you log in as "Guest."

When you log in you will be taken to the homepage.

Complete the Project Application:

From there you select Create Project.

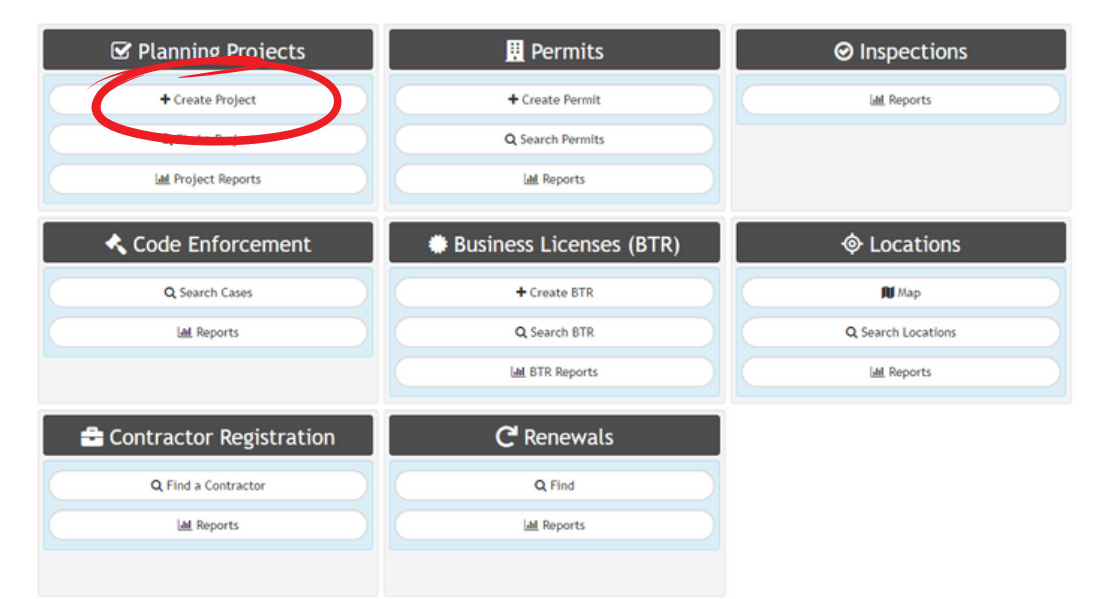

#### From there you will choose Variance.

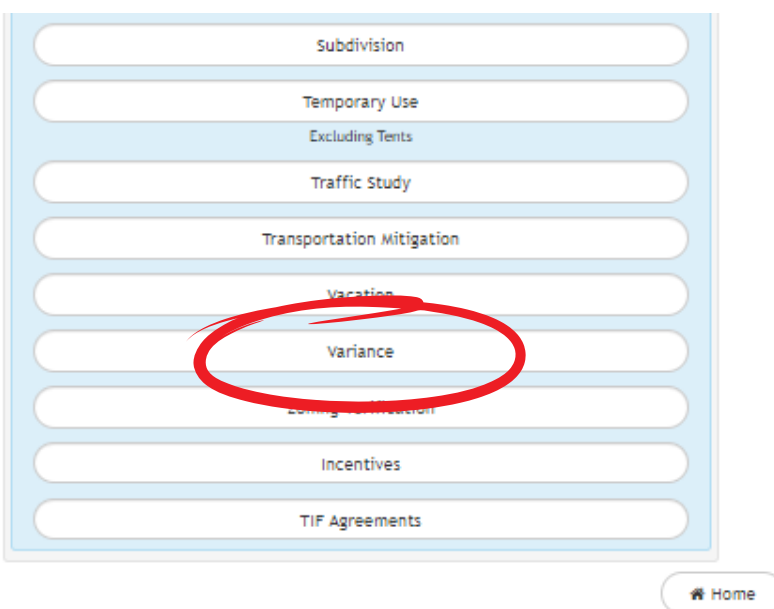

# 2

3

1

### + Record SubType

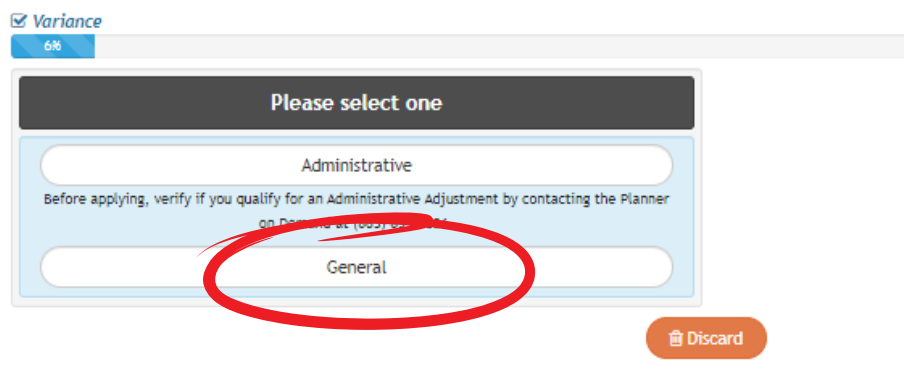

Enter the address for the project. You may want to enter just a partial address to make sure that you can find the address you are looking for. \*Make sure that you pick the one with JUST the address and not anything that says "sgn", "wtr", etc.

Once selected, click next. **& Project Location** 

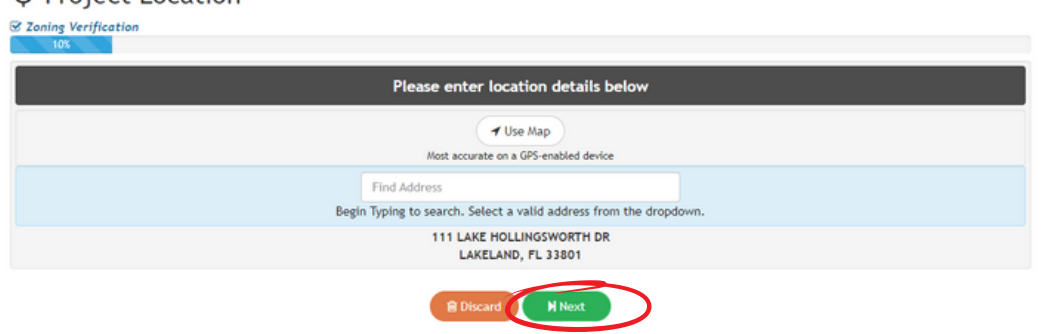

Note the required documents that be be requested before submittal. Select I accept.

#### **A** Required Information

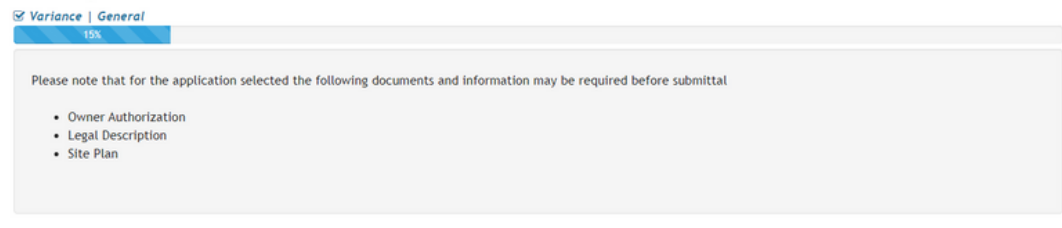

■ Discard → I Accept

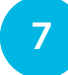

6

5

Enter a title and description for your application. Select next.

#### **■ Project Description**

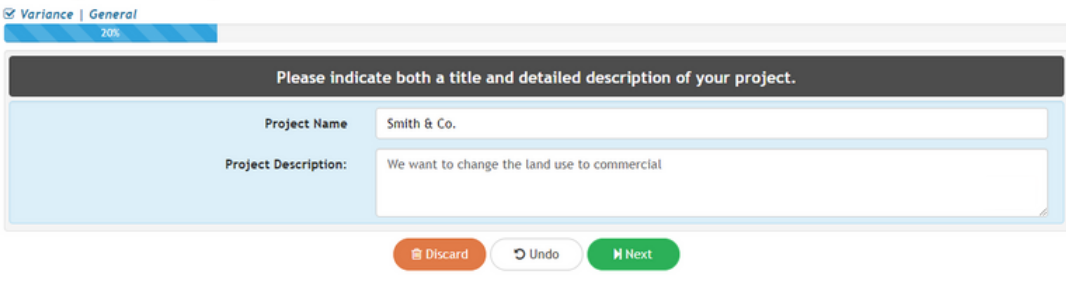

Project Details

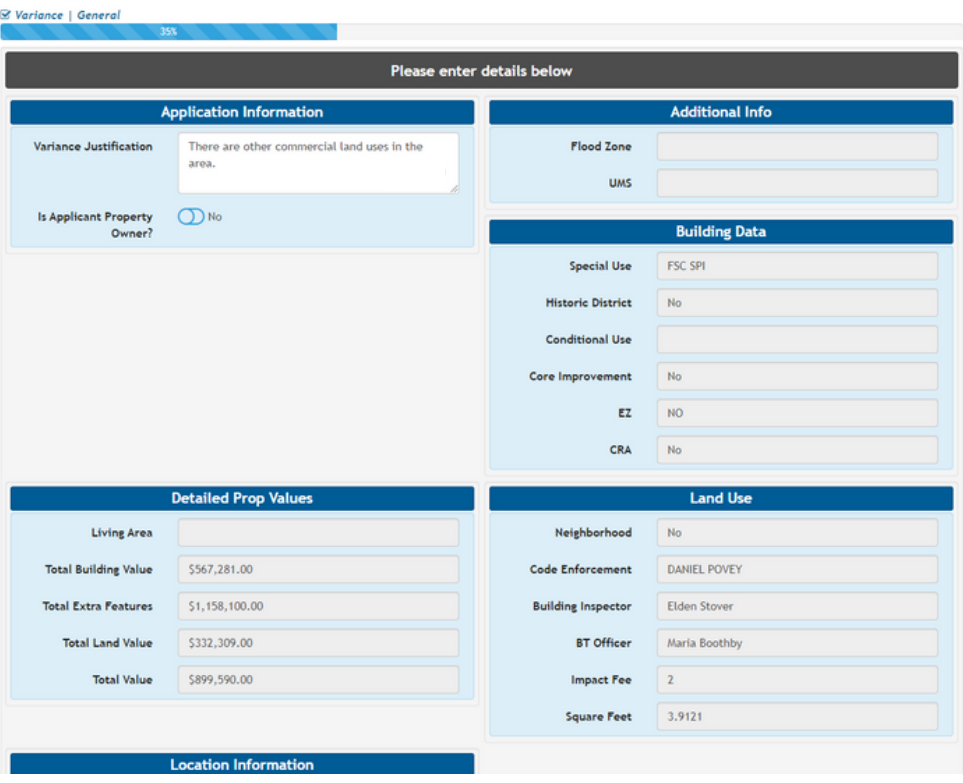

9

Enter your contact information. Click next when you're done.

### **A** Contacts

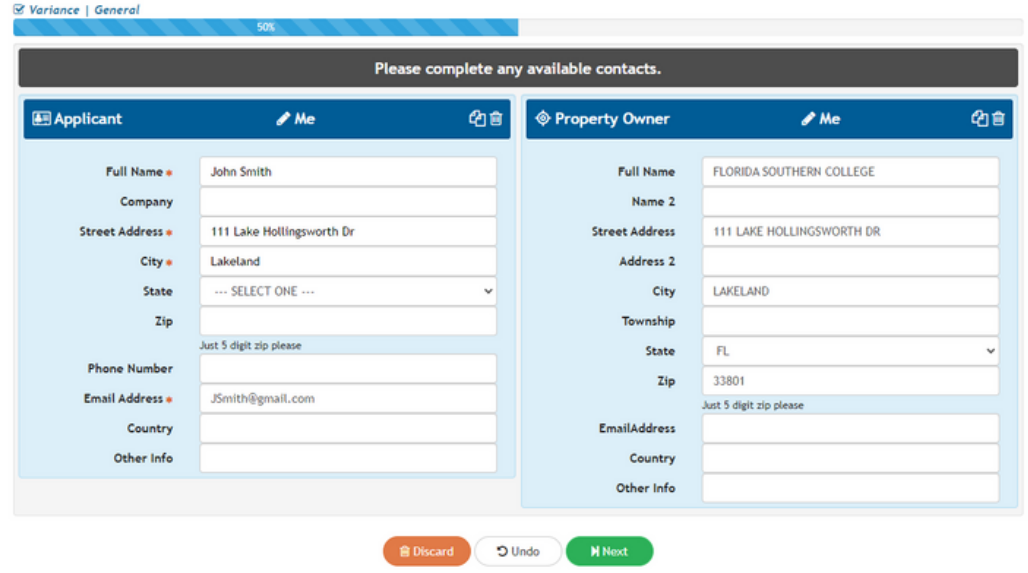

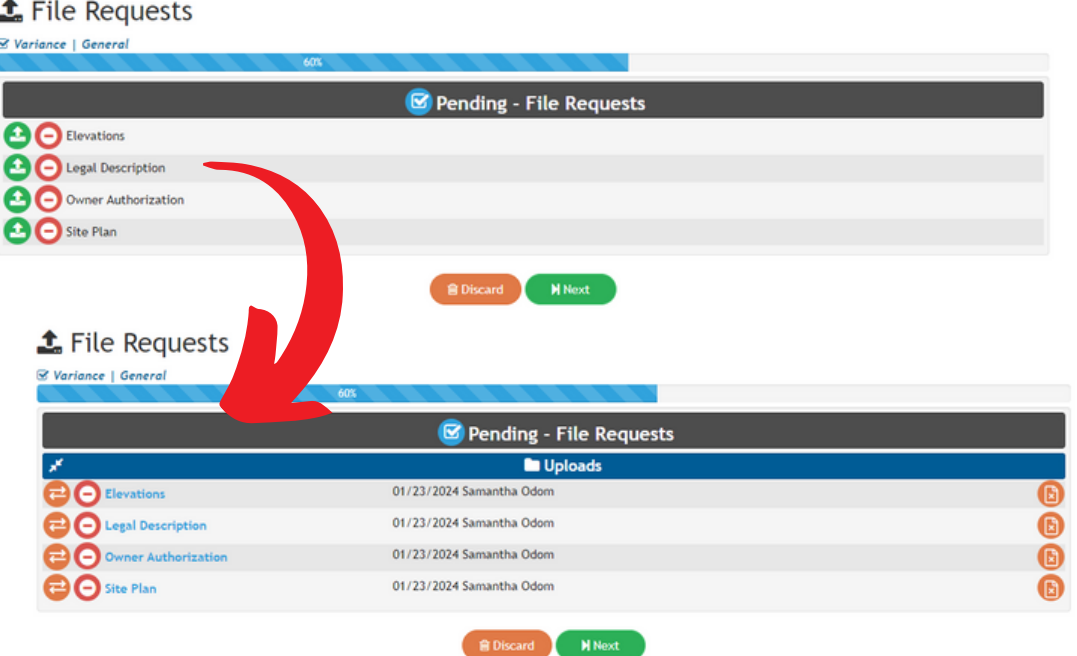

When you upload your document the green icon will turn orange. Click next once completed.

11 Review your Application Summary. Upload necessary files. Click submit when done.

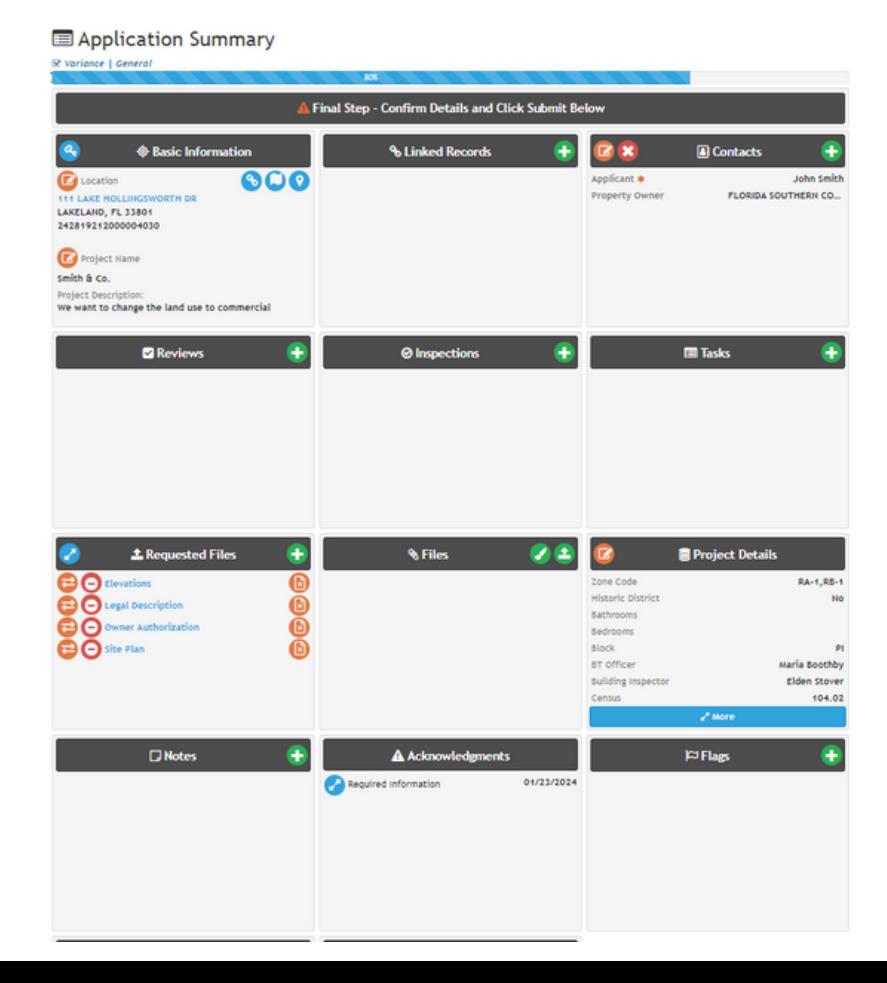

12 Once you're at this screen, click the project number button to view the submitted project.

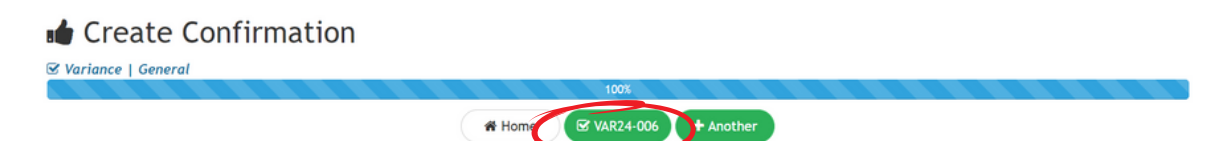

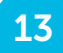

## $\boxed{13}$  Your application is submitted.

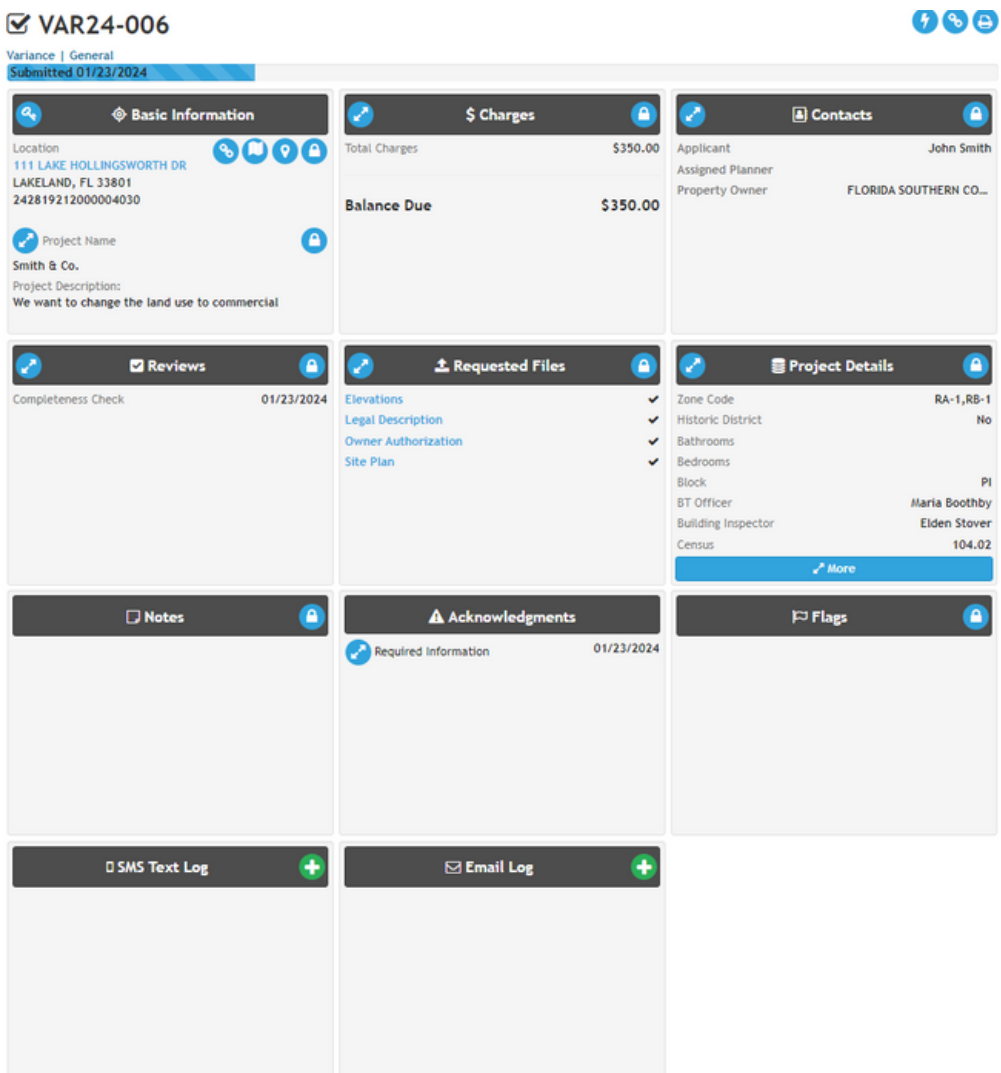